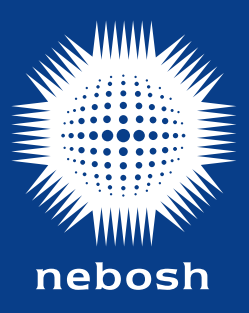

This document provides comprehensive guidance on accessing and submitting your digital assignment using NEBOSH's online assessment platform.

### **Contents**

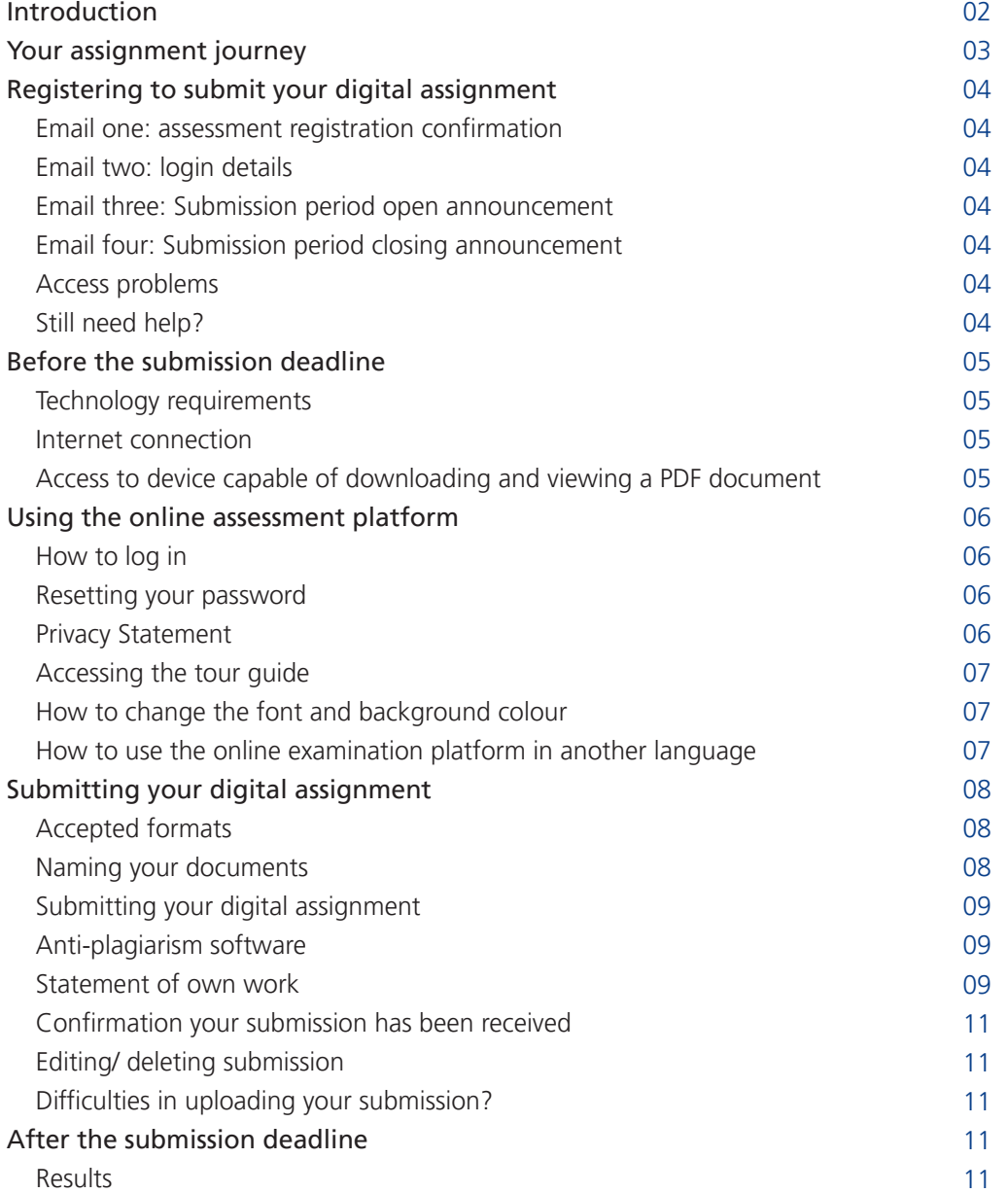

#### **Introduction**

We have created guidance documents to help learners prepare for submitting their digital assignment.

#### NEBOSH DNI/NDEM2/IDEM2 Learner Guidance NEBOSH Diploma Digital Assignment Technical Learner Guide

This document – the Technical Learner Guide – focuses on accessing and submitting your digital assignment using NEBOSH's online assessment platform.

We recommend that you download and read all relevant documents as part of your digital assignment preparations. Please note: The NEBOSH online assessment platform should only be used for submitting your digital assignment. If you are also registered to complete another unit(s), please contact your Learning Partner for further details.

#### **What is a Learning Partner?**

A Learning Partner is the organisation that provides your training course and registers you for your assessments.

### **Your assignment journey**

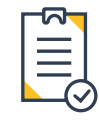

#### **Registration**

Learning Partners administer learner registration. It is important that you provide your Learning Partner with an accurate email address.

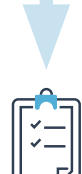

#### **Assessment registration confirmation**

You will receive an email confirming that you have been registered to submit your digital assignment.

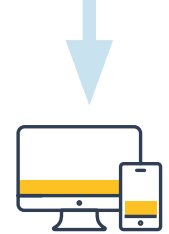

#### **Explore the NEBOSH online assessment platform**

Approximately two days before the submission period opens a unique username (your username is also your NEBOSH learner number) and temporary password will be sent to the email address you provided. Log in, create a new password and familiarise yourself with the platform. If you have previously taken a NEBOSH digital assessment, or submitted a digital assignment through the online assessment platform your log in details will remain the same and you will not receive this email.

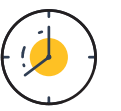

#### **Submission period**

You will be able to submit your digital assignment up to 12pm mid day of the submission deadline. Submission deadlines are published on the NEBOSH website [here](https://www.nebosh.org.uk/digital-assessments/diploma/).

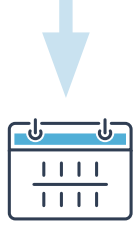

#### **Results**

Results will be emailed to you up to 50 working days after the submission date. The expected date is shown on your confirmation of registration.

### **Registering to submit your digital assignment**

To submit your digital assignment, you must register with your Learning Partner for a specific submission date.

At the time of your registration, you must confirm your personal email address. Please make sure you use a personal email address and not a work/company email, as company firewalls can block messages which will result in you not receiving important information. NEBOSH uses the email address registered to your learner record for all communications including to send you your login for the online assessment platform and your registration details.

#### Email one: assessment registration confirmation

Prior to the submission period opening you will receive an email confirming your registration to submit your digital assignment.

#### Email two: login details

After you have registered with your Learning Partner, you will receive a login email no later than two days before the submission period opens – this will provide you with the login details you need to access the online assessment platform. Please check your email inbox for this email. The email will contain your username (also your learner number) and a temporary password.

When you first log in you will be prompted to change the temporary password. Please keep your username and password details safe, ready for when you need to submit your assignment.

You will be able to access the NEBOSH online assessment platform, familiarise yourself with the layout and undertake the user tour.

If you have not received this initial login email by the time the submission period opens, please contact the NEBOSH Customer Enquiry Team using the query form in this [link](https://www.nebosh.org.uk/useful-links/contact-us/).

**Please note:** if you have previously taken a NEBOSH digital assessment, or submitted a digital assignment before then you will use your existing login details and will not receive this email. If you have forgotten your details, please see 'Resetting your password' on the next page.

#### Email three – Submission period open announcement

On the day the submission period opens you will receive an announcement to notify you that you can log in to the NEBOSH online assessment platform in order to submit your digital assignment. This will also confirm the deadline for submission.

#### Email four - Submission Window closing announcement

On the final day of submission, you will receive a reminder to submit your digital assignment so that our Examiners can start the marking process.

#### Access problems

If you have difficulty accessing the NEBOSH online assessment platform, please perform the following checks before contacting our Customer Enquiry Team:

- Check your Internet connection
- Check you are using the correct login (this is case sensitive)
- Try using another browser from the list of compatible browsers in the table supplied on the previous page.

#### Still need help?

If you are unable to access the platform, please contact your Learning Partner in the first instance.

You can also contact our team by using the details below and we will be happy to help you.

- [Contact us](https://www.nebosh.org.uk/useful-links/contact-us/)
- 'Live chat' via our website [www.nebosh.org.uk](http://www.nebosh.org.uk)

**Please Note:** during submission periods, you may not get an immediate response, so we recommend that you do try your Learning Partner first.

#### **Tip**

We recommend that you log in, change your password, and familiarise yourself with the platform before the submission window opens.

### **Before the submission deadline**

#### Technology requirements

The submission of a digital assignment will need to happen in the NEBOSH online assessment platform within a specified time period. You can submit your assignment at home so long as you have:

#### Internet connection

The NEBOSH online assessment platform is compatible with the following browsers:

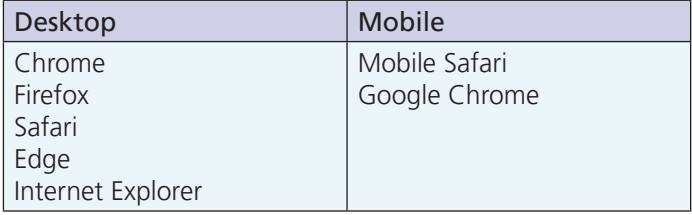

For the best experience and optimum security, we recommend that you keep your browser up-to-date.

#### Access to a device capable of downloading and viewing a PDF document

This can be a computer, smartphone or tablet. If you plan to use a smartphone or tablet, the online assessment platform is fully optimised and responsive for mobile use.

### **Using the online assessment platform**

Once you have completed the registration process and changed your password, you will be able to access the NEBOSH online assessment platform at any point during the submission period.

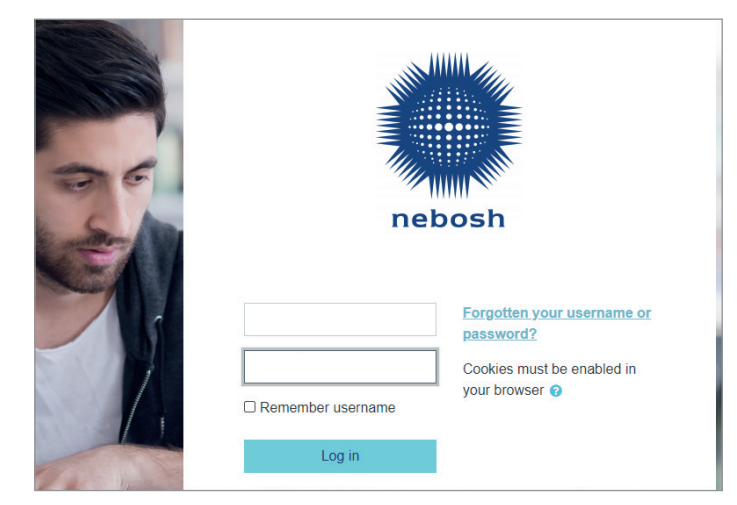

#### How to log in

Use your username or registered email and the new password you created to log into the NEBOSH online assessment platform at [https://learning.nebosh.org.uk]( https://learning.nebosh.org.uk).

#### Resetting your password

If you are unable to log in or are having issues with your password, click on the "Forgotten your username or password?" link.

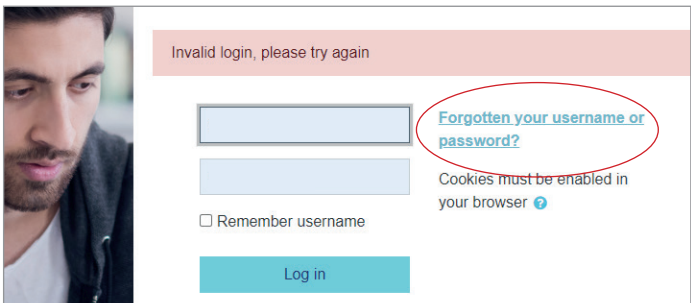

You can either search by your username or email address registered. Remember: your username can be found in the login details email that was sent to you and is the same as your learner number.

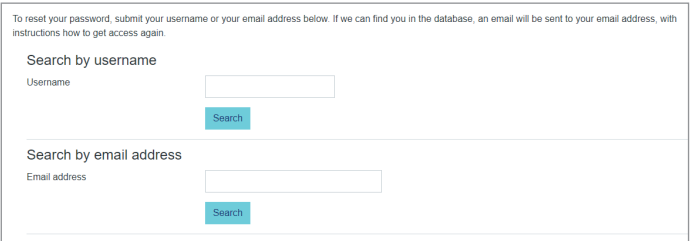

This will then send a password reset link to your registered email address.

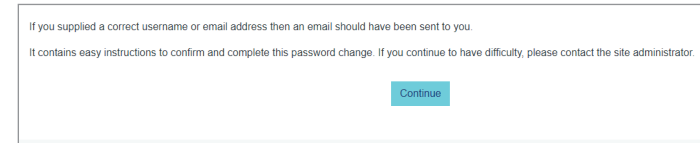

If you have not received your reset password email, please check your junk folder and allow at least ten minutes for the email to come through. If you still have not received it please [contact NEBOSH](https://www.nebosh.org.uk/useful-links/contact-us/).

If you have previously taken a NEBOSH digital assessment, or submitted a digital assignment through the platform, your login details will remain the same. If you have forgotten your password select 'Forgotten your username or password?'. Your username is your learner number.

#### Privacy Statement

The first time you log into the NEBOSH online assessment platform an automated privacy statement will appear on the screen. Please read this carefully. By ticking the boxes and clicking 'next' you are agreeing to the terms.

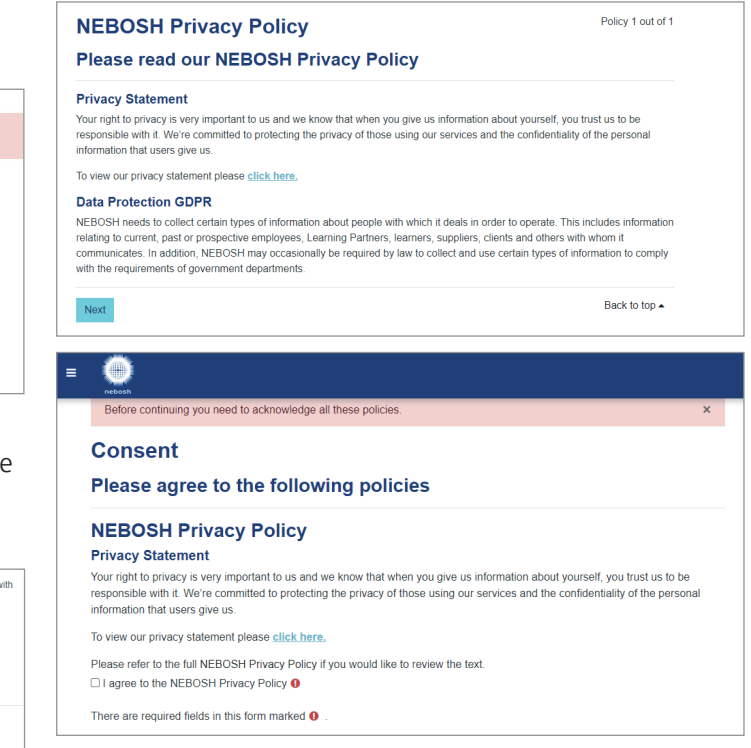

#### Accessing the tour guide

When you access the platform for the first time, a tour is available to highlight its key features. To revisit this tour at any time, scroll down to the bottom of any of the pages and select the Reset user tour on this page link.

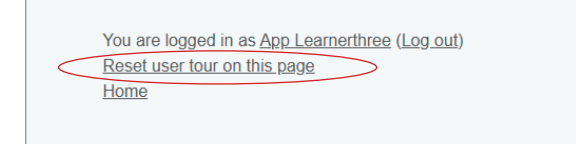

#### How to change the font and background colour

It is possible to change the font size and background colour you see in the NEBOSH online assessment platform.

Click on the Accessibility box on the right-hand side of the homepage to select from the available options.

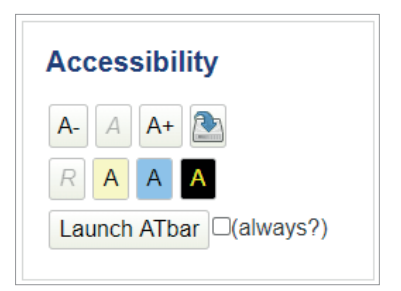

#### How to use the online assessment platform in another language

Click on the button and arrow next to the NEBOSH logo in the top left hand corner of your screen. You will be presented with a list of language options - select your chosen language.

**Please note:** All digital submissions for Diploma level qualifications MUST be written in English.

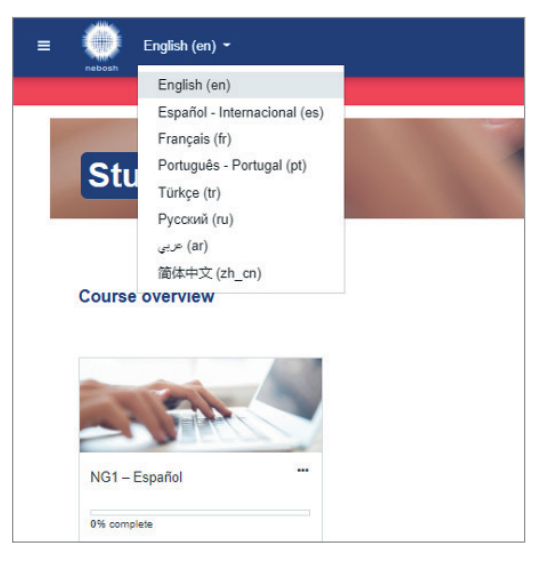

### **Submitting your digital assignment**

The NEBOSH DNI/NDEM2/IDEM2: Learner Guide provides you with useful pointers to help you prepare for and submit your digital assignment.

#### **Read**

Unit DNI Guidance and Information NDEM2 Guidance and Information IDEM2 Guidance and Information

This document can be found [here](https://www.nebosh.org.uk/digital-assessments/diploma/).

Please remember the submission deadline will be UK local time so if you are submitting your assignment outside of the UK you will need to make sure you consider any time zone differences. Please find a world clock [here](https://www.timeanddate.com/worldclock/).

When you log into the NEBOSH online assessment platform you will see the unit you have been registered for.

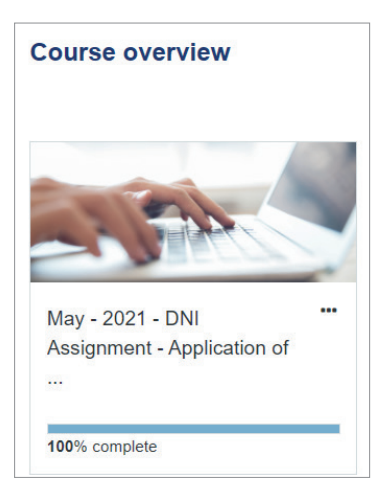

During the submission period, once you click onto the required unit, you will find the relevant Learner Guidance and Technical Learner Guide, which will assist you with your submission.

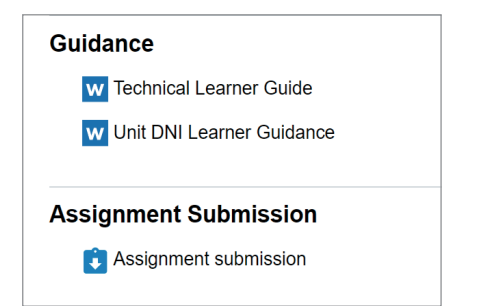

#### Accepted formats

Your digital assignment should be submitted electronically. You can submit them via the NEBOSH online assessment platform in the following listed file formats: - PDF

We will not be able to accept handwritten assignments. This includes images that have been converted to a PDF.

**Please note:** the file size limit is 100MB in total. The system cannot accept anything that exceeds this. As per the guidance, you should only upload one digital assignment.

#### Naming your documents

It is important that you name your digital assignment correctly to allow NEBOSH to identify your document. Please name your submission using the following information:

#### First submission:

- Assignment
- learner number your learner number can be found on the initial log in details email and is also your username.
- Initials
- Submission Month
- Submission Year

#### Example: **Assignment 00123456 DA May 2021**

**If you have previously submitted your digital assignment and are resubmitting following a refer result, please name your document as shown below.**

#### Resubmission:

- Resubmission
- learner number
- initials
- Submission Month
- Submission Year

Example: **Resubmission 00123456 DA May 2021**

#### **Important**

**Do not** delete the file extension when renaming your documents. For example, you must keep .pdf, after the name of your document(s).

#### Submitting your digital assignment

It is strongly recommended that you do not leave it until the deadline to upload your assignment as delays may be experienced due to the high volume of learners accessing the platform.

Before submitting ensure that the name/number of your Learning Partner is not shown anywhere in the assignment.

Include your NEBOSH learner number on each page of your assignment.

Click on the 'Add submission' button at the bottom of the page.

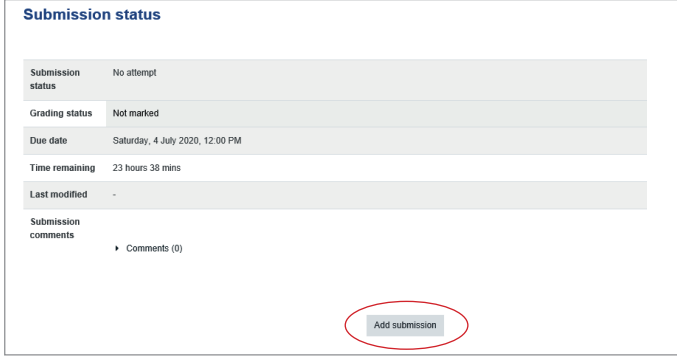

You will be asked to agree to the Turnitin End Users Licence Agreement, by clicking the link the agreement will be launched.

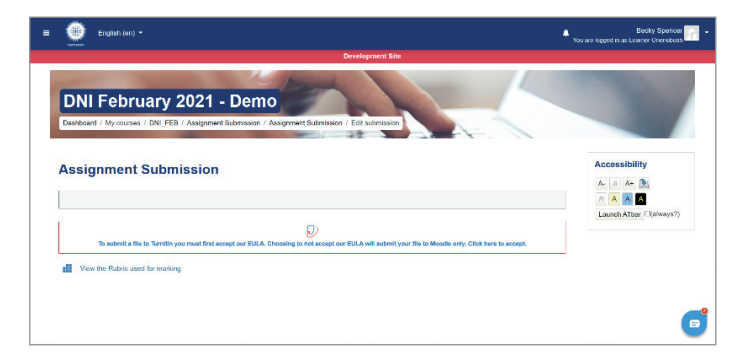

You will need to agree to the this before submitting your work by clicking 'I agree'

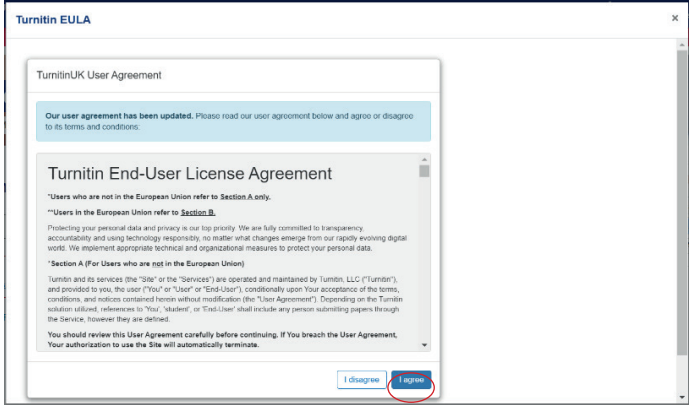

#### Anti-plagiarism software

Assignments must be the learner's original work. Assignments will be submitted by NEBOSH to the Turnitin UK text-matching service and added to the Turnitin database. Cases of plagiarism or collusion will be dealt with severely and are liable to result in the assignment being disqualified and the learner being banned from future registrations. Any learner who provides an opportunity for another learner to use his/her assignment inappropriately shall be liable to the same sanction.

#### Statement of own work

When you submit your assignment, you will be asked to confirm that the work is your own. Further information on our malpractice policy can be found on our website by clicking [here](https://www.nebosh.org.uk/policies-and-procedures/malpractice-policy-and-procedures/).

**Please note:** You cannot submit your assignment unless you have ticked these boxes.

Beclaration: by submitting this examination for marking I declare that it is entirely my own work. I understand that falsely claiming that the work is my own is malpractice and can lead to NEBOSH imposing severe penalties

Once this has been selected, you can then choose the file to upload by clicking the below "file" icon.

Declaration: by submitting this examination for marking I declare that it is entirely my own work. I understand that falsely claiming that the work is my own is malpractice and can lead to NEBOSH imposing severe penalties (see the NEBOSH Malpractice Policy for further information).

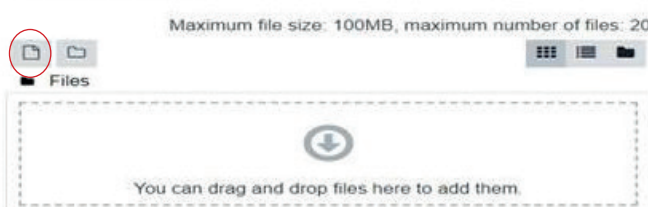

Once you have clicked on the file icon the below box will appear for you to browse your computer and select your file.

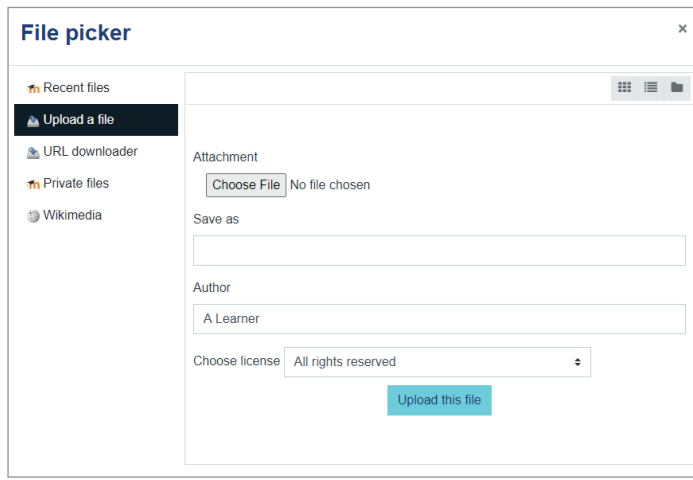

Once you have selected your files you can upload them.

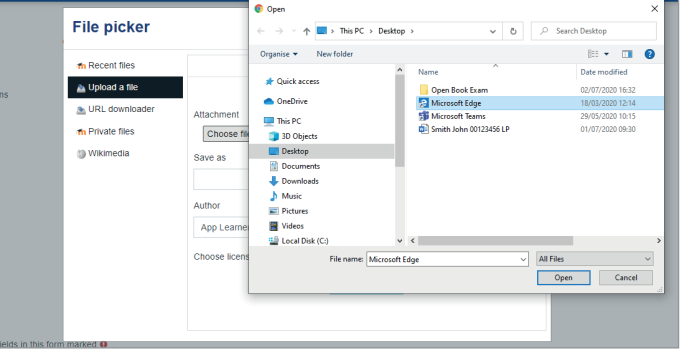

Finally, click the 'save changes' button at the bottom of the page, to confirm upload.

Alternatively, you can use the drag and drop option into the blue arrow section below.

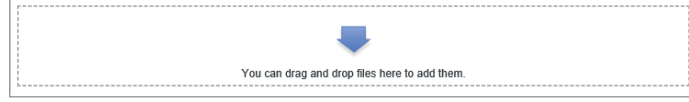

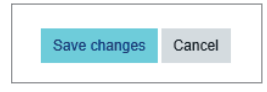

#### Confirmation your submission has been received

Once you have submitted your assignment, the NEBOSH online assessment platform screen will display a confirmation in green, as shown in the screenshot below.

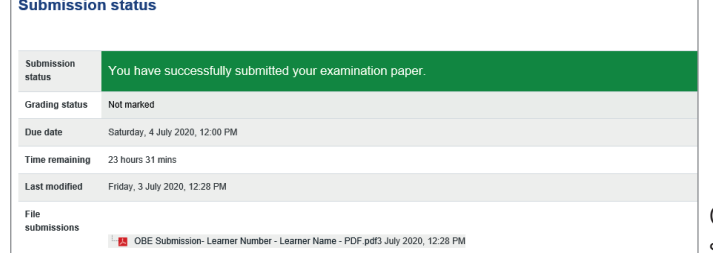

If removing your submission to add an updated version, a confirmation box will appear to confirm you wish to delete the document.

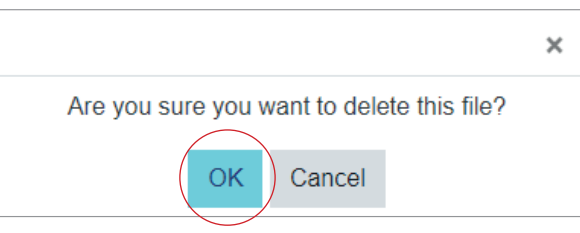

Once this has been removed, follow the steps above to submit your updated assessment document.

### Editing/deleting submission

You can edit or delete and replace a submission at any time during the assessment period.

Click on your uploaded assessment file.

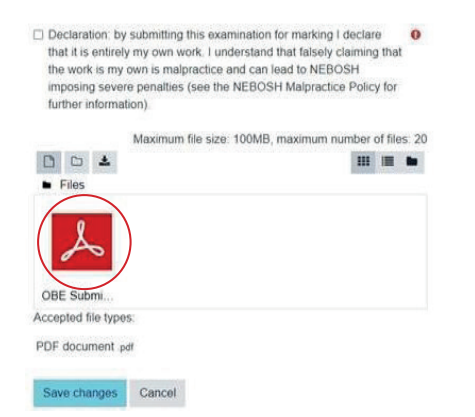

An option box will appear, you can either select 'delete' at the top or 'update' in blue.

 $\mathbf{x}$ 

#### **Edit Surname Forename** 00123456 NEBOSH Learning Partner....

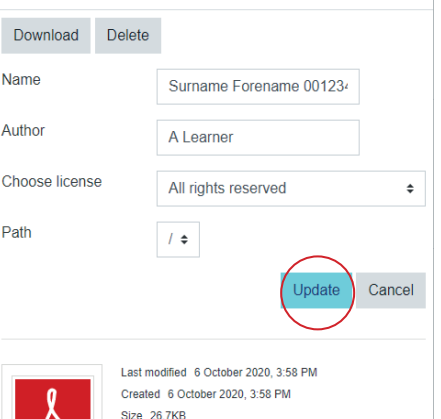

**Please note:** If you delete a file after submitting, the green confirmation of submission message will remain displayed on the screen.

#### Difficulties uploading your submission?

If you experience any difficulties uploading your digital assignment please contact your Learning Partner in the first instance.

- [Contact us](https://www.nebosh.org.uk/useful-links/contact-us/)
- 'Live chat' via our website www.nebosh.org.uk

Please note: Failure to report any issues to a Learning Partner could result in your submission not being accepted.

#### **After the submission deadline Results**

Results will be issued up to 50 working days from the submission date and sent to the email address registered to your learner record.

It is recommended that you keep a copy of your original submission until your results are declared in case there are any technical difficulties in the download of your submission.

#### **Follow us:**

- th www.linkedin.com/company/nebosh
- www.facebook.com/neboshofficial
- **O** @NEBOSHTweets
- www.youtube.com/neboshofficial

#### **NEBOSH**

5 Dominus Way Meridian Business Park Leicester LE19 1QW United Kingdom

#### www.nebosh.org.uk

NEBOSH, the National Examination Board in Occupational Safety and Health, is a world leading provider of health, safety, environmental and wellbeing qualifications.

Registered in England and Wales | Company number: 2698100 | Registered charity number: 1010444 © Copyright NEBOSH 2020